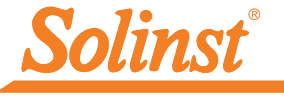

[Plus d'infos](https://www.solinst.com/francais/produits/enregistreurs-de-donnees-et-de-telemetrie/9700-solsat/solsat.php?utm_source=solinst-&utm_medium=INS-&utm_campaign=9700-WC-&utm_term=DT-global-&utm_content=INS-FR-9700-QSG-moreinfo) [| Instructions](https://www.solinst.com/francais/produits/enregistreurs-de-donnees-et-de-telemetrie/9700-solsat/instructions/instructions.php?utm_source=solinst-&utm_medium=INS-&utm_campaign=9700-WC-&utm_term=DT-global-&utm_content=INS-FR-9700-QSG-ins) [| Obtenir un devis](https://www.solinst.com/francais/produits/enregistreurs-de-donnees-et-de-telemetrie/9700-solsat/get-quote.php?utm_source=solinst-&utm_medium=INS-&utm_campaign=9700-WC-&utm_term=DT-global-&utm_content=INS-FR-9700-QSG-getquote) 

# *Guide de démarrage rapide* 9700 Télémétrie du satellite SolSat 5

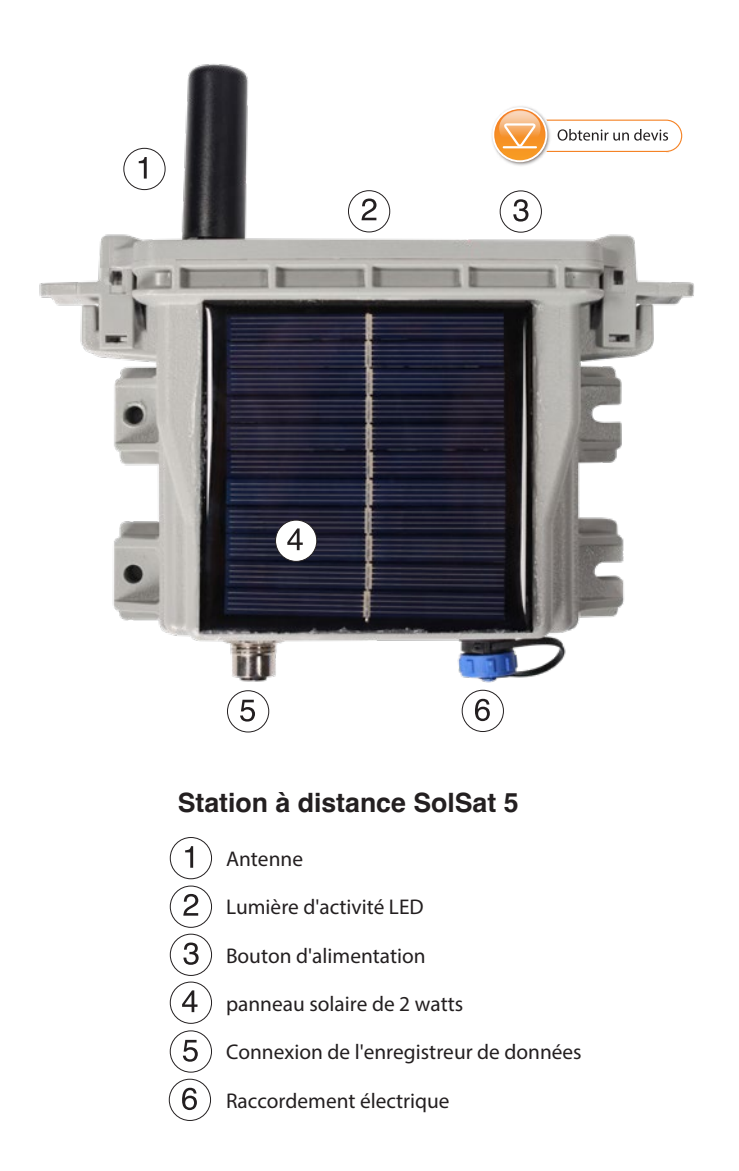

*Instrumentation de haute qualité pour la surveillance des eaux souterraines et de surface*

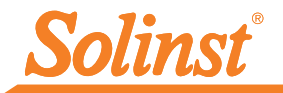

## **Commencer**

Lorsque vous recevrez votre SolSat 5, vous enregistrerez votre appareil sur https://portal. solinstsat.com et configurerez votre compte, votre plan de données et votre login pour accéder à vos données.

Vérifier que les piles sont chargées. La tension de la batterie est affichée dans l'application Wi-Fi une fois la connexion établie. Les batteries sont complètement chargées à 4,2 volts, à 3,4 volts le SolSat 5 doit être rechargé. Chaque SolSat est livré avec un câble de recharge USB de 5 volts.

**Remarque :** L'utilisation d'une tension plus élevée (plus de 6 volts) pour charger le SolSat 5 endommagera l'électronique.

# Connecter les enregistreurs de données

Chaque SolSat 5 dispose d'un port unique pour connecter un enregistreur de données :

- 1. Assurez-vous que les broches sont alignées et connectez le câble de lecture au SolSat 5.
- 2. Connecter le câble de lecture à un câble de lecture directe avec un Levelogger 5 connecté, ou à une tête de puits LevelVent 5.

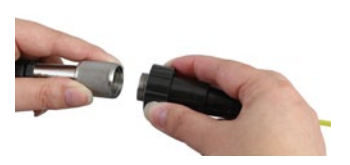

# Connexion à l'application Wi-Fi

La configuration initiale de chaque SolSat 5 se fait sans fil à l'aide de l'application Wi-Fi SolSat 5 intégrée.

- 1. Le SolSat 5 sera en mode veille profonde. Allumez/réveillez le SolSat 5 en appuyant sur le bouton d'alimentation pendant 2 secondes. Dans la minute qui suit, un signal Wi-Fi commence à être émis.
- 2. Dans le menu des paramètres Wi-Fi de votre appareil mobile, sélectionnez le signal SSID "SolSat 5". Si le signal n'apparaît pas immédiatement, attendez 2 minutes supplémentaires, puis actualisez la liste Wi-Fi.

**Note : Le mot de passe par défaut est :** Le mot de passe par défaut est 8006612023. Vous pouvez le modifier ultérieurement en utilisant les paramètres de l'application.

3. Lorsque le Wi-Fi est connecté, ouvrez le navigateur web sur votre appareil et entrez "10.10.10.10" dans la barre d'adresse, puis appuyez sur "go" ou "enter".

**Remarque :** Si l'application ne s'ouvre pas, effacez l'historique de votre navigateur et réessayez. Si elle ne s'ouvre toujours pas, vérifiez les paramètres de votre pare-feu.

- 4. L'application intégrée s'ouvre. Pour naviguer, cliquez sur le menu déroulant situé dans le coin supérieur gauche. Le SolSat 5 restera allumé tant que vous serez connecté par Wi-Fi à l'application. Lorsque vous vous déconnectez ou que l'écran s'éteint, il se met en veille au bout de 3 minutes.
- 5. Vous pouvez modifier les paramètres de sécurité de votre réseau Wi-Fi en allant dans Paramètres ; cela inclut la modification du mot de passe par rapport à la valeur par défaut.
- **Note : Lorsque vous n'utilisez pas le SolSat 5, éteignez-le à l'aide du menu Paramètres de l'application.**

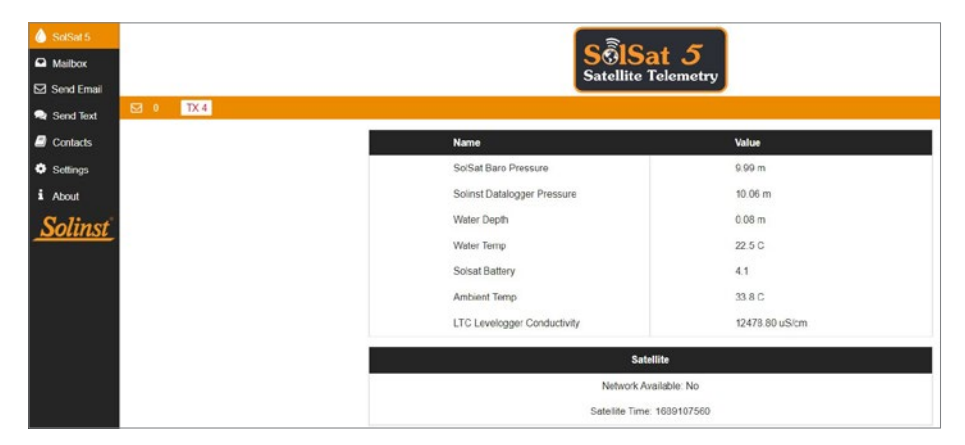

*Écran principal de l'application Wi-Fi SolSat 5*

# Configuration de la télémétrie du satellite SolSat 5

1. Pour configurer votre SolSat 5, allez dans Paramètres, puis sélectionnez "Configuration". La première étape présente un glossaire de termes pour vous aider à effectuer le reste de la configuration. Cliquez sur Suivant.

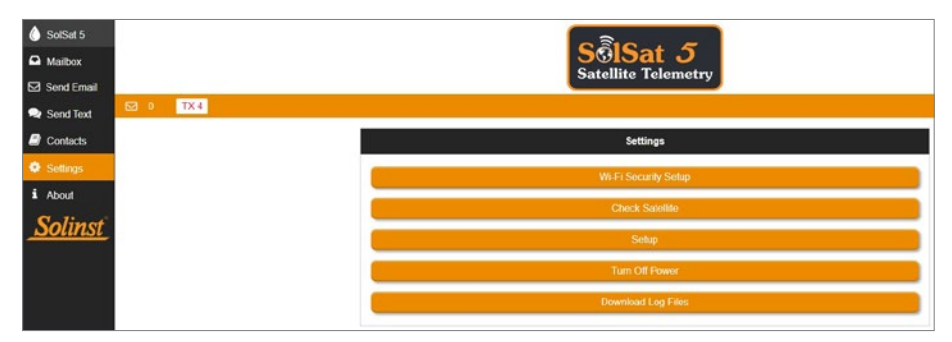

*Menu des paramètres de l'application Wi-Fi SolSat 5*

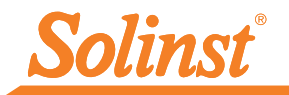

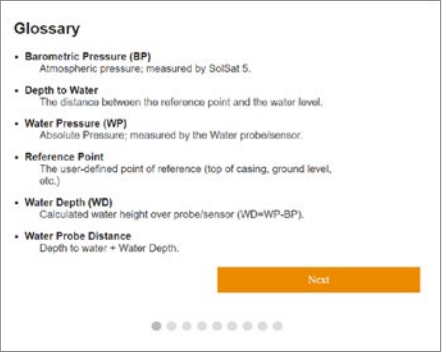

*SolSat 5 Setup Step 1 : Glossaire*

2. Utilisez le menu déroulant pour sélectionner le plan de données avec lequel votre SolSat 5 a été enregistré. Cliquez sur Suivant.

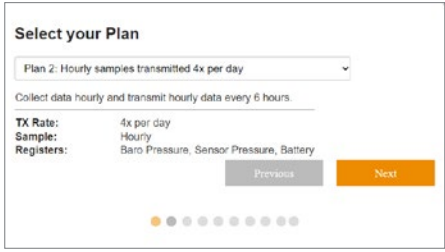

*Étape 2 de l'installation de SolSat 5 : sélection du plan*

3. Utilisez le menu déroulant pour sélectionner le décalage horaire GMT pour votre emplacement SolSat 5. Ensuite, sélectionnez le(s) moment(s) de la journée où vous souhaitez recevoir les rapports de données. Cliquez sur Suivant.

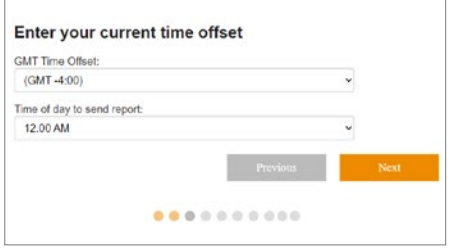

*SolSat 5 Setup Step 3 : Réglage de l'heure*

4. Sélectionnez ensuite le format de données souhaité pour les données déclarées :

Profondeur : indique la profondeur de l'eau calculée à partir de l'enregistreur de données Solinst.

Pour les capteurs de niveau d'eau absolu, les données barométriques du baromètre interne SolSat 5 sont utilisées pour soustraire la lecture du capteur de niveau d'eau, afin de fournir la profondeur de l'eau au-dessus du point zéro du capteur de niveau d'eau.

**Remarque :** Pour plus d'informations sur les principes de fonctionnement des centrales de mesure Solinst, voir les guides de l'utilisateur du Levelogger et du Vented Datalogger.

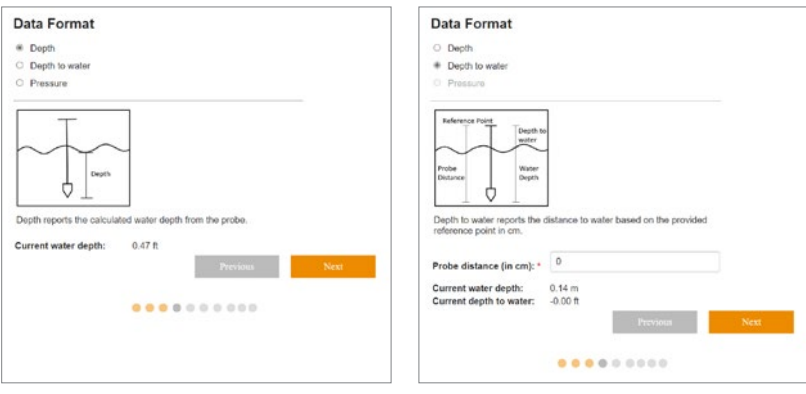

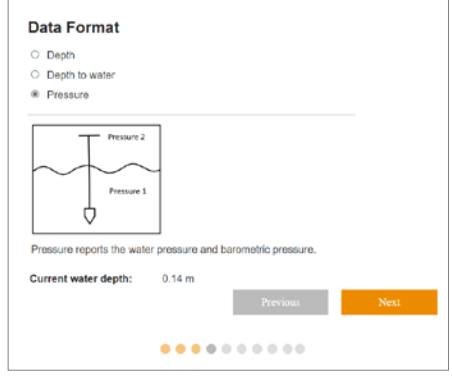

*SolSat 5 Setup Step 4 : Data Format Settings (Paramètres du format de données)*

Profondeur de l'eau : indique la profondeur du niveau statique de l'eau en fonction d'un point de référence.

La distance de la sonde correspond à la distance entre le point de référence sélectionné (par exemple, le haut du tubage du puits, le niveau du sol) et le point zéro de la sonde de niveau d'eau. La profondeur de l'eau est calculée en soustrayant la profondeur de l'eau (voir ci-dessus) de la distance de la sonde. Cliquez sur Suivant.

Pression : indique la pression non compensée relevée par l'enregistreur de données.

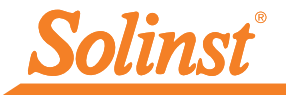

5. Pour les plans 1 et 2, cochez la case pour définir une alarme. L'alarme sera basée sur le format de données sélectionné. Vous pouvez sélectionner une valeur (positive ou négative) qui déclenchera l'envoi d'un message d'alarme si la mesure échantillonnée passe au-dessus ou audessous. Cliquez sur Next (Suivant).

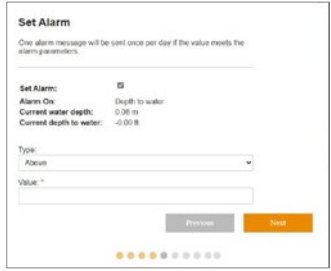

*SolSat 5 Setup Étape 5 : Réglage des alarmes*

**Remarque :** Si cette option est activée, un message d'alarme sera envoyé une fois par jour si le paramètre d'alarme est atteint.

#### **Remarque : Si vous avez choisi le Plan 3, vous pouvez programmer une alarme en utilisant le portail web solinstsat.com.**

6. Dans les étapes suivantes, vous sélectionnerez les paramètres et les unités de mesure que vous souhaitez utiliser pour rapporter la température, la pression et la conductivité si vous utilisez un enregistreur de données LTC. Commencez par sélectionner l'unité de mesure du capteur de température.

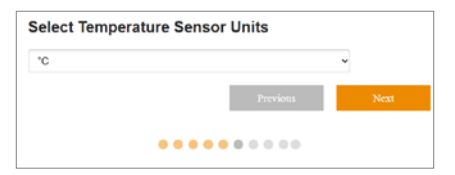

*SolSat 5 Setup Step 6 : Réglages de l'unité de température*

7. En fonction de votre plan de données, sélectionnez les paramètres que vous souhaitez voir apparaître dans les rapports. Cliquez sur Suivant. Il n'y aura pas d'option pour le plan 1.

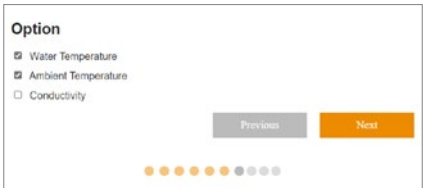

*SolSat 5 Setup Step 7 : Parameter Option Settings (Réglage des options des paramètres)*

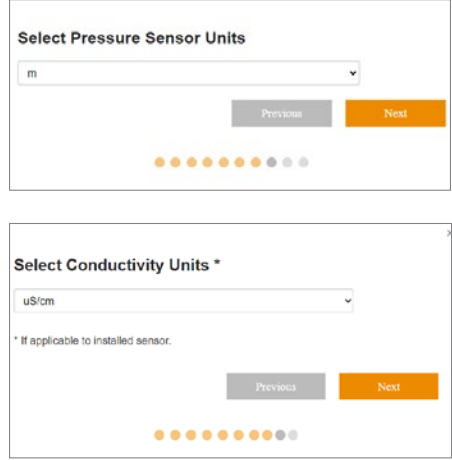

8. En fonction des options choisies, sélectionnez les unités de mesure pour chaque paramètre.

*SolSat 5 Setup Step 8 : Parameter Unit settings*

9. Sélectionnez les données que vous souhaitez envoyer avec chaque rapport/transmission. Les options sont les suivantes : Transmettre les valeurs GPS et actuelles, Transmettre les valeurs actuelles ou Ne pas transmettre, enregistrer uniquement.

**Remarque :** Vous pouvez télécharger les données directement depuis le SolSat 5 à l'aide de l'application Wi-Fi lorsque vous êtes à portée. Le SolSat 5 peut stocker jusqu'à 100 000 enregistrements de données.

Cliquez sur Submit pour terminer la configuration.

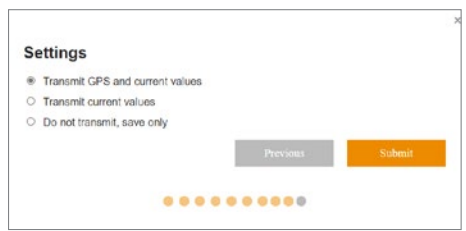

*SolSat 5 Setup Step 9 : Paramètres de transmission des données*

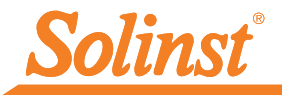

# Collecte de données télémétriques par le satellite SolSat 5

## Gestion des données à l'aide de Solinstsat.com

Les données envoyées dans chaque rapport SolSat 5 sont accessibles en allant sur le site https:// www.solinstsat.com, où vous entrez votre nom d'utilisateur et votre mot de passe.

L'index des sites présente un résumé de vos sites, y compris le nombre d'appareils, l'heure du dernier rapport et l'état des alarmes.

Cliquez sur site, puis sur le nom d'un appareil pour afficher les données historiques de l'appareil sélectionné données historiques de l'appareil sélectionné. Outre les données relatives au niveau d'eau et à la température, chaque rapport inclut la tension de la batterie du SolSat 5. Vous pouvez choisir d'afficher une plage de dates spécifique, ce qui vous fournira des statistiques et des données quotidiennes maximales, minimales et moyennes. Les données peuvent également être visualisées sous forme de graphique et exportées pour être utilisées dans d'autres programmes.

Solinstsat.com vous permet également d'ajouter de nouveaux utilisateurs à votre compte, de gérer les utilisateurs, les sites distants, les appareils et les alarmes, ainsi que de créer des rapports. Voir le guide de l'utilisateur SolSat 5 pour plus de détails.

Remarque : Le site solinstsat.com contient des conseils d'aide rapide pour vous aider à naviguer dans toutes les fonctions.

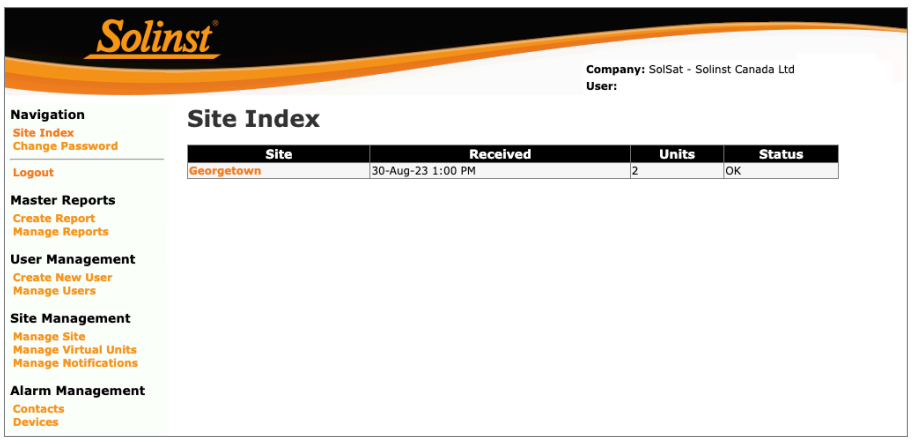

*Solinstsat.com Web Portal Site Index*

## Télécharger les enregistrements de données

Lorsque vous êtes connecté au SolSat 5 via l'application Wi-Fi, vous pouvez télécharger les enregistrements de données du SolSat 5 directement sur votre appareil mobile ou votre ordinateur. Le SolSat 5 peut stocker jusqu'à 100 000 journaux de données (mémoire enveloppante).

**Remarque :** L'état de la mémoire du SolSat 5 peut être consulté dans la section À propos de l'application Wi-Fi.

Pour télécharger les journaux de données, allez dans Paramètres et sélectionnez "Télécharger les fichiers journaux". Une barre de progression et un pourcentage s'affichent au fur et à mesure que les données sont téléchargées.

## Installation de la télémétrie du satellite SolSat 5

Le SolSat 5 est autonome, avec un boîtier à pression stabilisée et résistant aux intempéries, et peut être déployé dans presque toutes les applications de surveillance de l'eau.

#### Il est important d'avoir une vue claire du ciel pour optimiser les performances et la durée de vie de la batterie.

## **Note : Le SolSat 5 est livré avec un câble de charge USB**

**:** Le SolSat 5 est livré avec un câble de charge USB. La connexion d'alimentation Bulgin à 2 broches sur le SolSat 5 peut également être utilisée pour connecter un panneau solaire optionnel (voir le guide d'utilisation du SolSat 5 pour plus de détails).

Le SolSat 5 a un indice de protection IP de 66, ce qui signifie qu'il est étanche à la poussière et qu'il peut résister à de fortes pluies, mais qu'il ne peut pas être submergé. La plage de température de fonctionnement est comprise entre -20 et 55ºC.

Le SolSat 5 est équipé d'une antenne hélicoïdale très performante. Elle est conçue pour fonctionner dans toutes les situations. L'antenne utilise une connexion SMA, vous pouvez donc vous procurer d'autres antennes ou une extension de câble d'antenne avec un connecteur mâle SMA, si nécessaire.

**Remarque :** Voir les guides de l'utilisateur du Levelogger et des Vented Dataloggers pour plus de détails sur le déploiement correct de ces instruments.

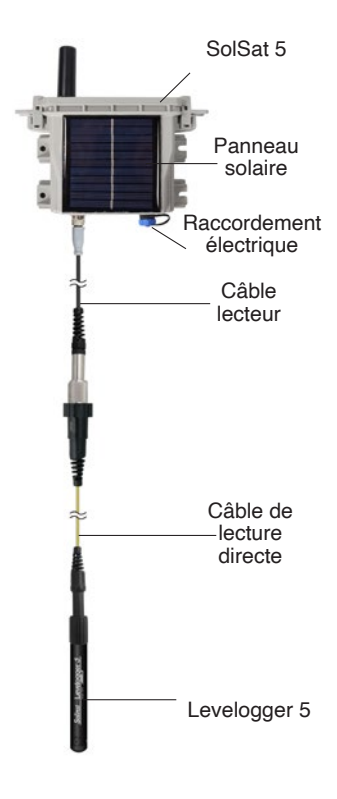

## SolSat 5 Messages électroniques et textuels

Comme le SolSat 5 utilise la messagerie mondiale par satellite TextAnywhere, vous pouvez utiliser l'application Wi-Fi pour envoyer et recevoir des courriels et des messages texte. Cette fonction est utile lors de l'installation et des visites de sites dans des zones reculées où il peut ne pas y avoir de service cellulaire.

**Remarque :** TextAnywhere est un bon moyen de protection de la santé et de la sécurité. En cas d'urgence, il est toujours possible de communiquer par l'intermédiaire de SolSat 5 dans les endroits éloignés dépourvus de signal cellulaire.

En utilisant le menu principal de l'application SolSat 5 Wi-Fi, vous pouvez ajouter des contacts texte ou e-mail, envoyer des e-mails, envoyer des textes et recevoir des messages dans la boîte aux lettres.

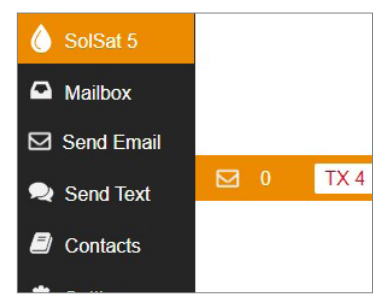

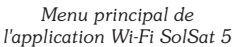

# Maintenance de la télémétrie du satellite SolSat 5

Comme avec tout projet de surveillance, vous devez sélectionner l'équipement approprié et définir un programme d'entretien basé sur l'environnement spécifique à votre application.

## Principaux conseils pour l'entretien :

- Reportez-vous au manuel d'utilisation du Levelogger ou des enregistreurs de données ventilés pour obtenir des conseils sur l'entretien et le nettoyage de vos enregistreurs de données
- Conservez le capuchon anti-poussière sur la connexion d'alimentation de SolSat 5 lorsqu'il n'est pas utilisé
- Si vous ne déployez pas le SolSat 5, éteignez-le en utilisant les paramètres de l'application.

**Remarque :** Si le SolSat 5 est stocké sans être éteint, les batteries se déchargent lentement. Une fois que la tension de 2,6 volts est atteinte, les batteries peuvent ne pas se rétablir ou perdre leur capacité de stockage.

- Rechargez les batteries si nécessaire. Le SolSat 5 est complètement chargé à 4,2 volts, à 3,4 volts le SolSat 5 doit être rechargé. Sans l'ajout d'un panneau solaire, l'utilisation de base permet aux batteries de SolSat 5 de durer plus d'un an. En moyenne, les batteries dureront 2 à 3 ans sur la base d'échantillons horaires et d'une transmission par satellite par jour. Avec le panneau solaire, elles devraient durer indéfiniment.
- Contactez Solinst si les piles doivent être remplacées. N'essayez pas de les remplacer vousmême.

**Remarque :** La tension de la batterie du SolSat 5 est envoyée avec chaque rapport : La tension de la batterie du SolSat 5 est envoyée avec chaque rapport, elle peut également être vérifiée à l'aide de l'application Wi-Fi lorsqu'elle est connectée.

# Diagnostic télémétrique du satellite SolSat 5

Chaque rapport du SolSat 5 indique la tension de la batterie, ce qui permet de la surveiller à distance et de ne prendre des mesures qu'en cas de besoin.

Lorsque vous êtes connecté à l'application Wi-Fi, vous pouvez consulter des informations importantes sur l'état du satellite dans l'écran principal de SolSat 5, y compris la tension de la batterie et la disponibilité du réseau satellite.

Si vous soupçonnez un problème de réseau, vous pouvez vérifier la connexion satellite dans les Paramètres en sélectionnant "Vérifier le satellite". La section Paramètres affiche également l'état du SolSat 5, y compris la disponibilité du réseau et si une alarme a été définie.

La section " A propos" affiche également la tension de la batterie, ainsi que la version du micrologiciel et la mémoire de SolSat 5, autant d'informations qui peuvent aider à diagnostiquer un problème potentiel.

# Compatibilité télémétrique du satellite SolSat 5

Le SolSat 5 est compatible avec les enregistreurs de données Solinst suivants, utilisant les versions les plus récentes du firmware (et plus) :

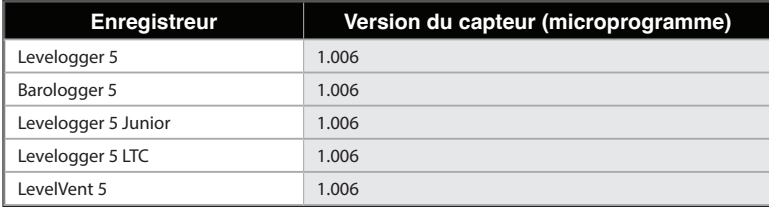

(#116898) 1er septembre 2023

*®Solinst est une marque déposée de Solinst Canada Ltd..*

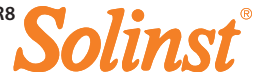